## **WEB PICTURE PREPARATION**

This is a recipe for saving photographs for the Student Web Site.

open the POW picture file from the last crit<br>save for web & devices FILE>SAVE FOI save for web & devices **FILE**> **SAVE FOR WEB & DEVICES ! !** [**CMD**] [**OPT**] [**SHFT**] **S**

in the right side of the dialog box:

use the JPEG High **PRESET** this will automatically set: Preset: JPEG High  $\blacksquare$ **FILE TYPE** to JPEG  $\sqrt{$  JPEG  $\blacksquare$ **RESOLUTION** to High  $($  High  $\Rightarrow$ Quality: 60 **QUALITY** to 60 Progressive  $Blue: 0$ turn on **OPTIMIZED** Optimized Matte: Embed Color Profile click ON **CONVERT TO SRGB PREVIEW** in Monitor Color Convert to sRGB set **METADATA** to None Preview: Monitor Color Metadata: None **Color Table** in the **IMAGE SIZE** section set the Short Side of the photo to 480 pixels don't worry about the long side or the Percentage Although it is better if the long side is an even multiple of the short side. Not every camera is exactly 2:3 aspect ratio. Many are a few pixels off, and **Image Size** when the pictures are reduced in size W: 720  $P^{\times}$ Percent: 48 they come out to '*irregular'* proportions.  $\begin{bmatrix} 1 & 0 \\ 0 & 0 \end{bmatrix}$  Quality: Bicubic Sharper  $H: 480$ - Animation So, if the short side is 480, the long side should be:<br>ASPECT RATIO SHORT SIDE LONG SIDE Looping Options: Once **ASPECT RATIO SHORT SIDE LONG SIDE**   $1$  of  $1$  $44$ 3:4! ! 480 x 640 pixels Cancel Done 480 x 720 pixels<br>480 x 853 pixels 16:9! ! 480 x 853 pixels 1:1 (square) 550 x 550 pixels

set the **QUALITY**: to Bicubic Sharper

If your file does not come out to these exact numbers set both the width and height *independently* click on the **CONSTRAIN PROPORTIONS** icon, between the **W** and **H** number boxes enter each pixel dimension separately

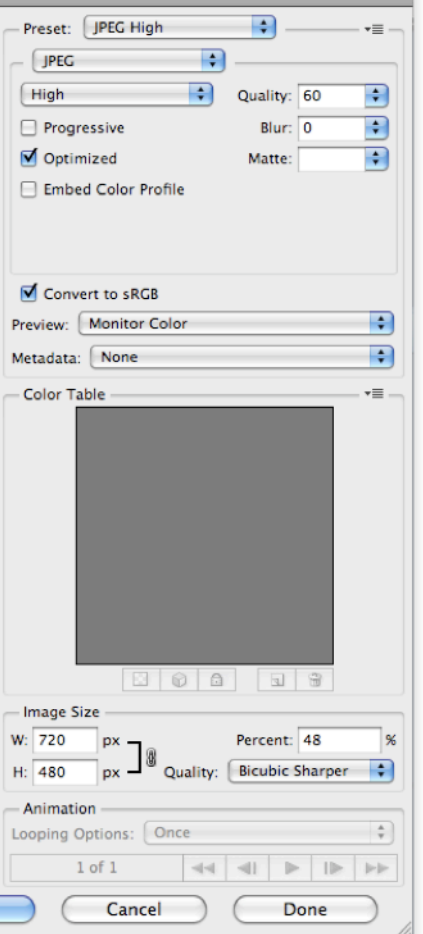

## **SAVE FOR WEB**

Save the Web Picture File hit the [**SAVE**] button the **SAVE** dialog box will open save the file to the hard drive in your computer

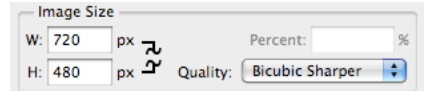

name the file: *your\_nameC1W.jpg (the number changes for each critique)* 

where the name is all lower case except for the last 3 letters and there is an underscore between the names

> Make sure to spell your name the same way each critique. If you spell your name differently or use a nickname one time and not another, the site will not recognize the file.

Create a **THUMBNAIL** by repeating the same procedure

set the Short Side to 100 pixels turn off **CONSTRAIN PROPORTIONS** set the short side to 100 and the long side as follows:

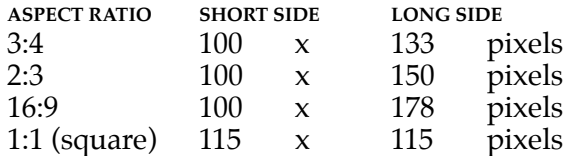

Save the Thumbnail File

hit the [**SAVE**] button the **SAVE** dialog box will open save the file again to the hard drive in your computer

name the file: *your\_nameC1T.jpg!! (the number changes for each critique)*

When finished: close the file and **do not save**.

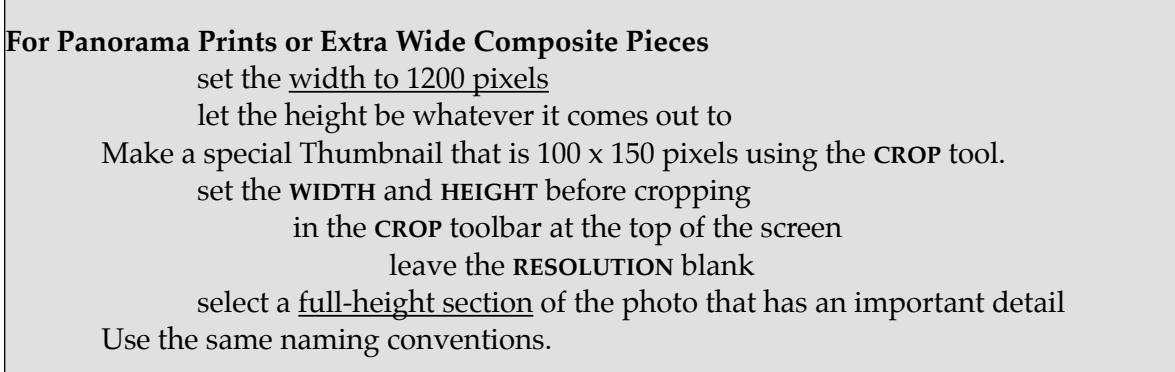

## **ACCESSING the CLASS FOLDER through OWLBOX**

An invitation is being sent to you to become a contributor on OwlBox. This will give you access to a class folder to which we can all upload and share photographs. When you answer the invitation you automatically become a contributor to the site and you have full access. OwlBox is accessible from any computer at any location.

Once you are a contributor follow the following procedure: sign in **the Combox at<https://owlbox.temple.edu>** bookmark this address so you can easily log in directly open **b** the class folder for your class create a a folder with your full name; first name last name save! ! the photograph that has been selected as **PICTURE OF THE WEEK** according to the recipe on the **WEB PICTURE PREPARATION** recipe handout there should be 2 files on your computer named *your\_nameC1T.jpg* and *your\_nameC1W.jpg* upload that photograph and two sizes; the full size picture and the thumbnail

Navigate to the Critique Folder in the Class Folder on OwlBox find **the most recent crit folder for your class** upload!! the 2 files: *your\_nameC1T.jpg* and *your\_nameC1W.jpg* into the Critique folder

Once all the photographs of been received by your instructor, a webpage will be designed and you receive an email where to view this page. Lateness on anyone's part holds up the entire class from being published. So please be on time with this.

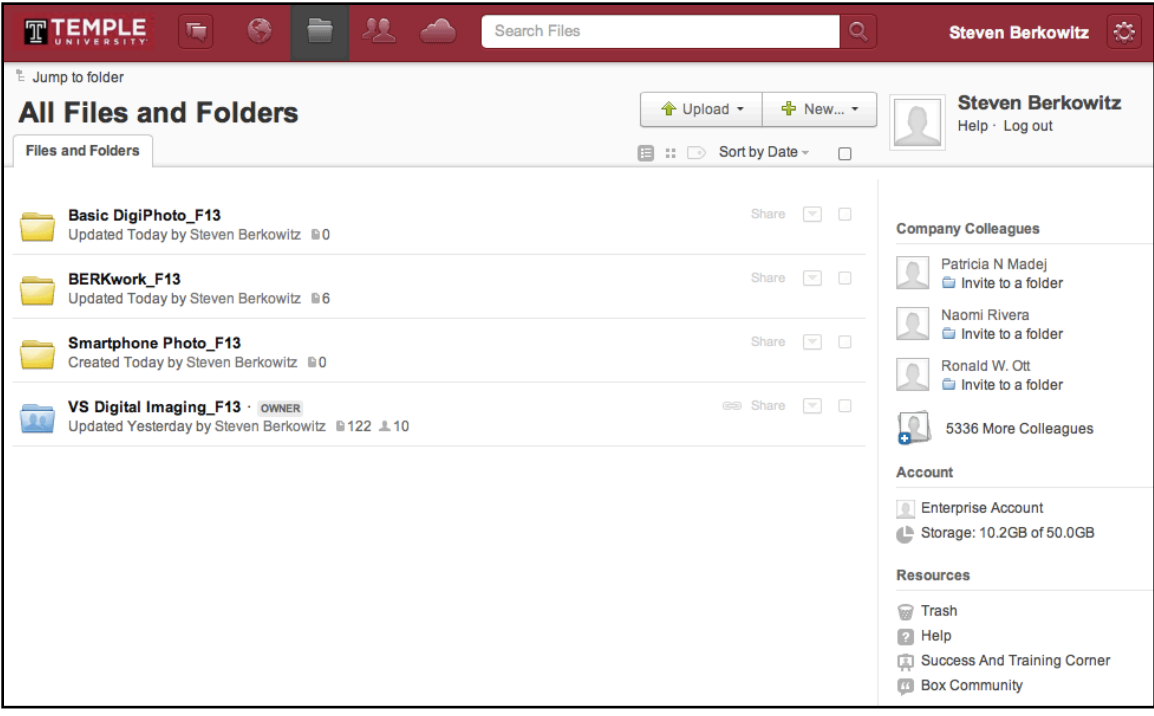